# How to Set Up and Use TremoloTV on a Roku Device

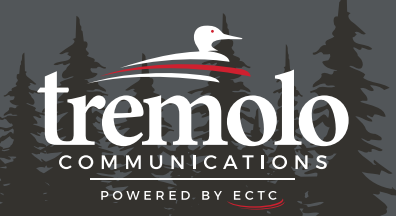

## **My Roku Account:**

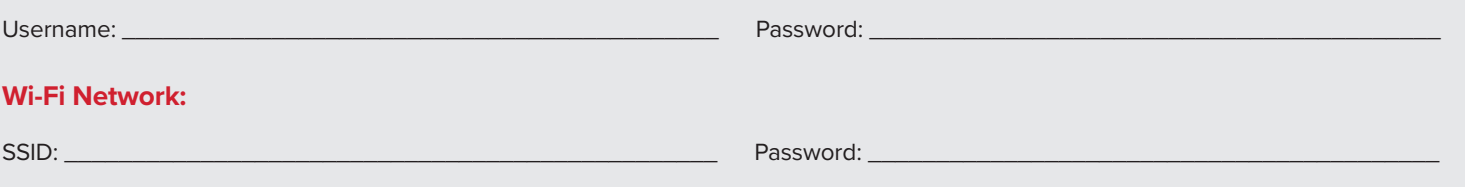

# **Using Your Roku Remote:**

- Use the **UP**, **DOWN**, **LEFT**, and **RIGHT** arrows to navigate within your Roku device.
- Press the **OK** button to select the highlighted item.
- To return to the Roku Home screen, press the **HOME** button.
- Use the **BACK** button to go back to the previous screen.

## **Setting Up Your Roku Device:**

- 1. Connect your Roku device to your TV's HDMI port and plug in the power adapter.
- 2. Use the USB cable to connect the power adapter to your Roku device.
- 3. Put batteries in your Roku remote.
- 4. Turn on your TV and switch to the correct HDMI input.
- 5. Follow the on-screen instructions to connect to Wi-Fi and install updates.
- 6. Sign in with your Roku account. Follow the on-screen instructions.

## **Adding TremoloTV to Your Roku Device:**

- 1. From the home screen of the Roku device, navigate to **Streaming Store** by using the arrows on the Roku remote and press **OK** to open the store.
- 2. Using the **DOWN** arrow, select **Search** and press **OK** to open the search.
- 3. Search for **TremoloTV**.
- 4. Once TremoloTV is populated, highlight the app and press **OK**.
- 5. Select **Add App** and press **OK**.

# **Accessing TremoloTV on Your Roku:**

- 1. On your Roku Home screen, look for the TremoloTV app and use the arrow keys to highlight it.
- 2. Press **OK** to open the TremoloTV app.
- 3. The first time you open the TremoloTV app, you'll need to enter your TremoloTV Initial Login and Passphrase. Contact our office if you haven't received these temporary credentials.

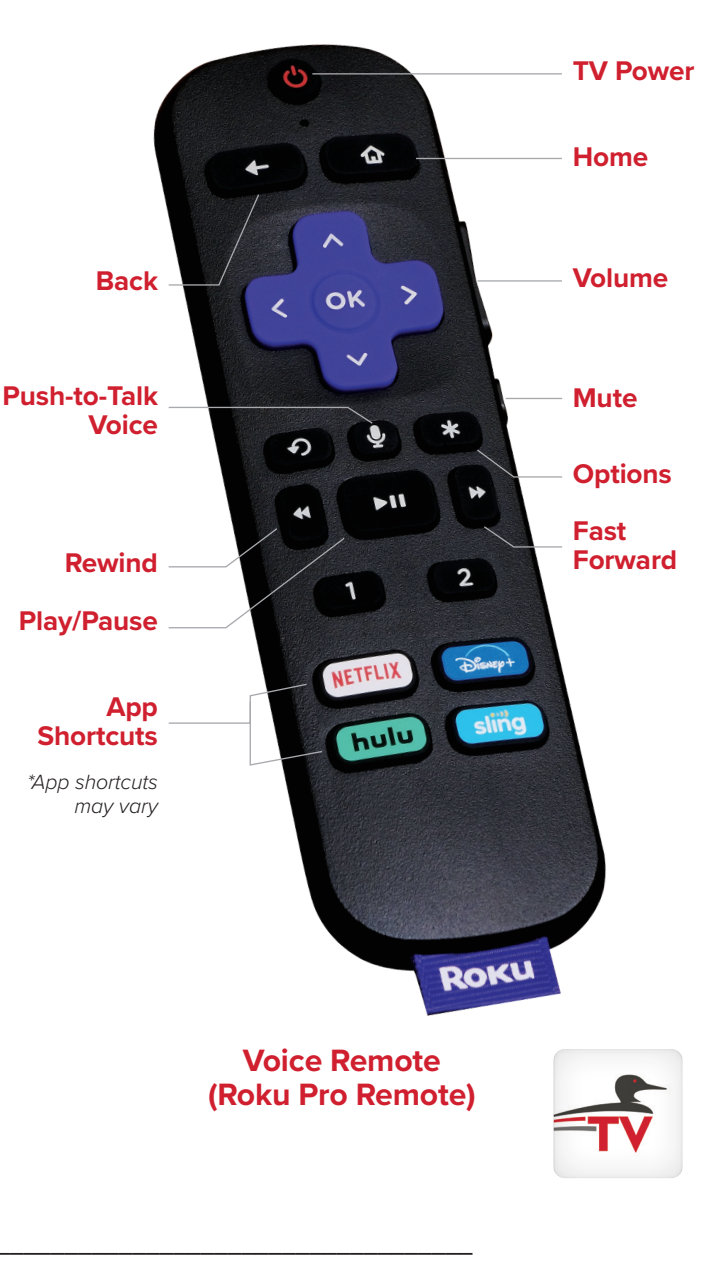

**Login: \_\_\_\_\_\_\_\_\_\_\_\_\_\_\_\_\_\_\_\_\_\_\_\_\_\_\_\_\_\_\_\_\_\_\_ Passphrase: \_\_\_\_\_\_\_\_\_\_\_\_\_\_\_\_\_\_\_\_\_\_\_\_\_\_\_\_\_\_\_\_\_\_\_**

Adding another device to your existing TremoloTV subscription? See "Adding a New Device to Your TremoloTV Subscription" on the back.

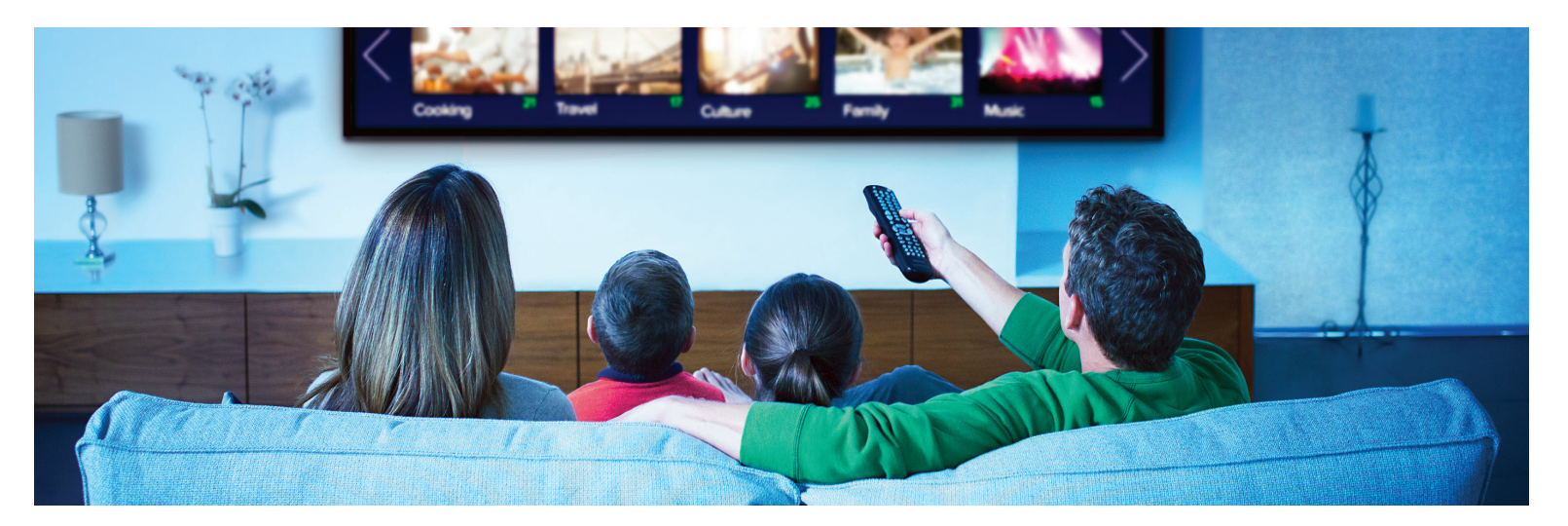

# **Watching TremoloTV**

## **Accessing the Program Guide:**

- **From the Roku Home screen**, use your remote to highlight the TremoloTV app and press **OK** on your remote.
- **From a currently airing program playing in the TremoloTV app**, press the **BACK** button on your remote.

#### **Navigating in the Program Guide and Watching a Channel:**

- 1. Use the **UP** and **DOWN** arrows to scroll through the programs in the Program Guide.
- 2. Press the **PLAY/PAUSE** button to view the selected program. Or press **OK** on a highlighted program to see detailed information and management options including **Watch**, **Record** (see Making a Recording for more instructions), and **Search**.

**Tab Bar:** In the Program Guide, press the **BACK** button on your remote to open the Tab Bar. The Tab Bar provides access to **For You**, **Guide**, **Recordings**, **Search**, and **Settings** options.

**Channel Surfing:** While watching a currently airing program, use the **UP** or **DOWN** arrow on the remote to switch to the next higher or lower numbered channel.

**Restart TV:** To restart a program from the beginning, press the **RIGHT** arrow on your Roku remote while watching the program. This will open a **Video Options** screen where you can select **Restart this program** and press **OK**. (Because of program restrictions, there may be programs that don't allow for the Restart function.)

#### **Rewind, Fast Forward or Pause Live TV:**

- Use the **FAST FORWARD** button to advance and the **REWIND**  button to go back.
- Press **PLAY/PAUSE** to pause and resume live TV.

#### **Quick Guide:**

- 1. While watching a program, press the **LEFT** arrow to display a Quick Guide showing your recently watched channels on the left side of your TV screen.
- 2. Use the **UP** and **DOWN** arrows on your Roku remote to scroll through your previous channels.
- 3. Press **OK** on a highlighted channel to switch to it.

# **Recordings**

## **Making a Recording:**

- 1. When you select the **Record** option, you'll be presented with three choices: **Record Single** for a one-time recording, **Record Series (New episodes only)**, and **Record Series (All episodes)**.
- 2. Highlight your preferred option and press **OK** to set the recording.

## **Accessing and Managing Recordings:**

- 1. Navigate to the Tab Bar and select **Recordings** option.
- 2. You'll see four categories:
	- **Current Recordings:** Watch or delete current recordings.
	- **Future Recordings and Upcoming Recordings:** Manage settings for your future and upcoming recordings, including adjusting Start/Stop Recording times.
	- **Series Rules:** Manage series recordings. You can specify the number of episodes to keep and choose between All Episodes and Only New Episodes. Adjust Start/Stop Recording times as needed.
- 3. To navigate between each category, use the arrows on the remote.

# **Search**

## **Accessing the Search Feature:**

- 1. Navigate to the Tab Bar and select **Search**.
- 2. Type the name of a program by entering the first few letters.
- 3. Highlight a program and press **OK** on your remote.
- 4. If it's a currently airing program, you can highlight **Watch** and press **OK** on your remote. Or you have the option to select **Record** to add it to your future recordings.

# **Settings**

## **Adding a New Device to Your TremoloTV Subscription:**

- (You can have up to 20 devices on your account.)
- 1. Go to the **Settings** option in the Tab Bar.
- 2. Scroll down using the **DOWN** arrow on your remote and highlight **Manage Account**.
- 3. Navigate to **Add Device**.
- 4. Press **OK** on your remote to generate a Login and Passphrase for the new device.
- 5. Follow the instructions under Access TremoloTV to add TremoloTV to your new Roku using the provided credentials.